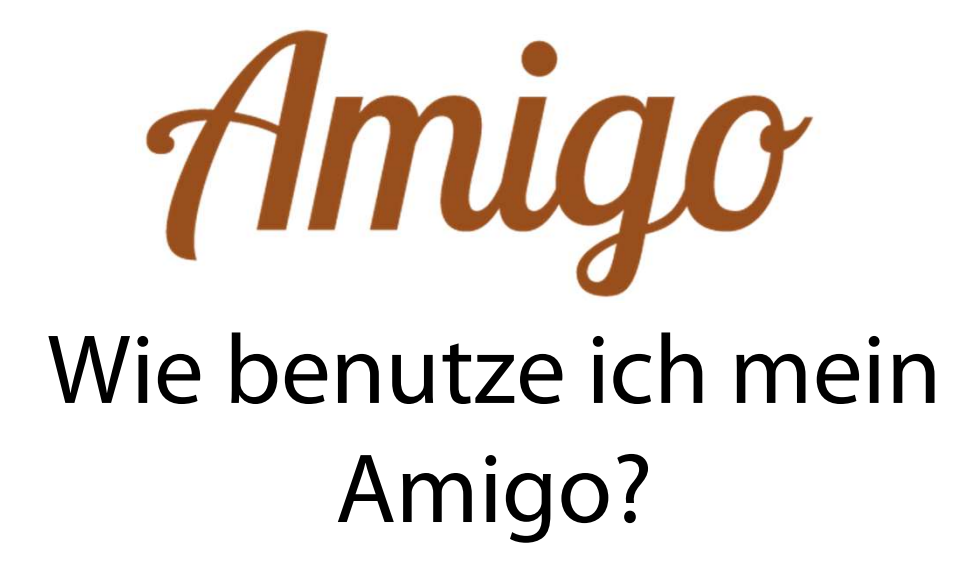

Bedienungsanleitung

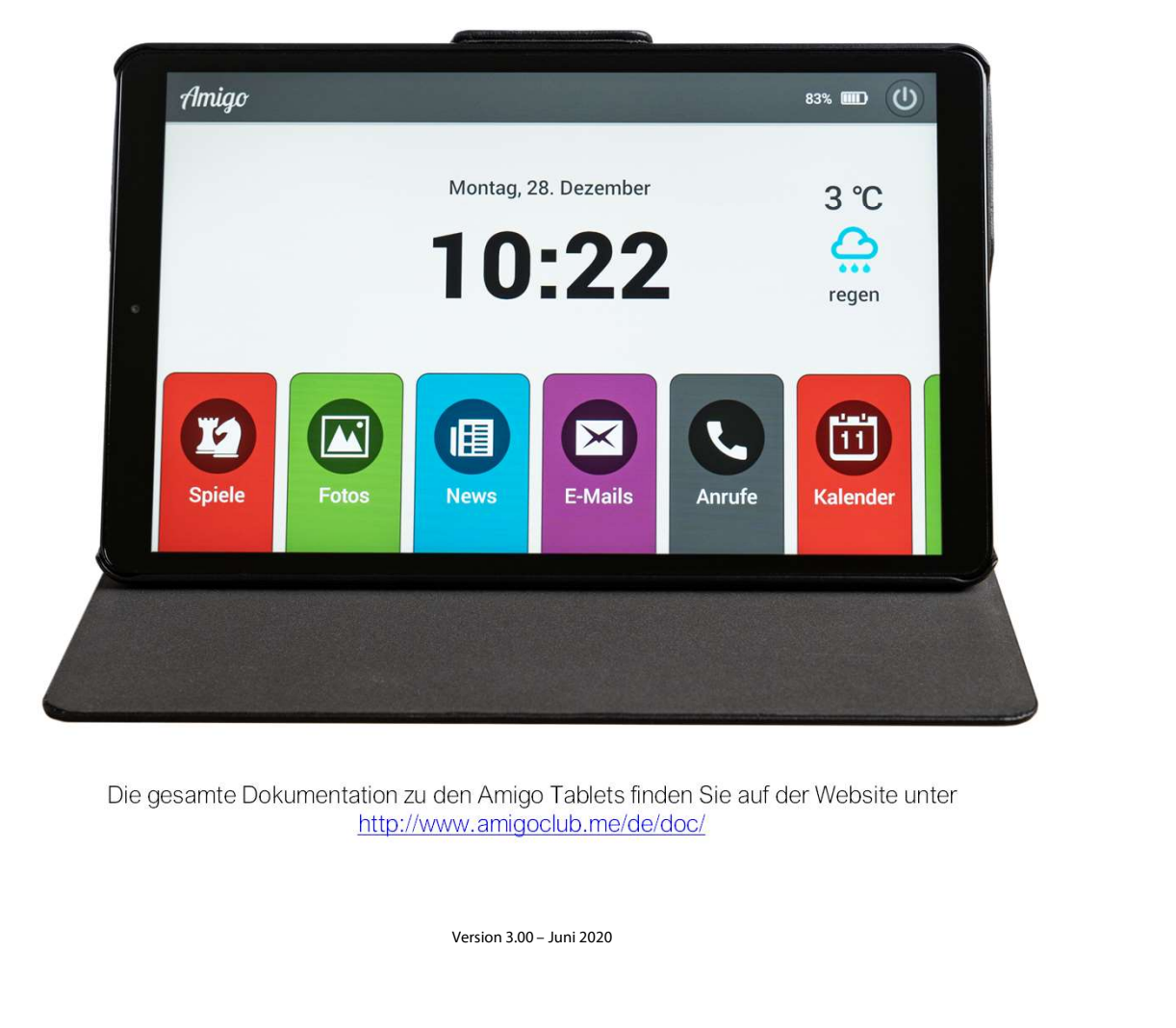

http://www.amigoclub.me/de/doc/

## Startbildschirm

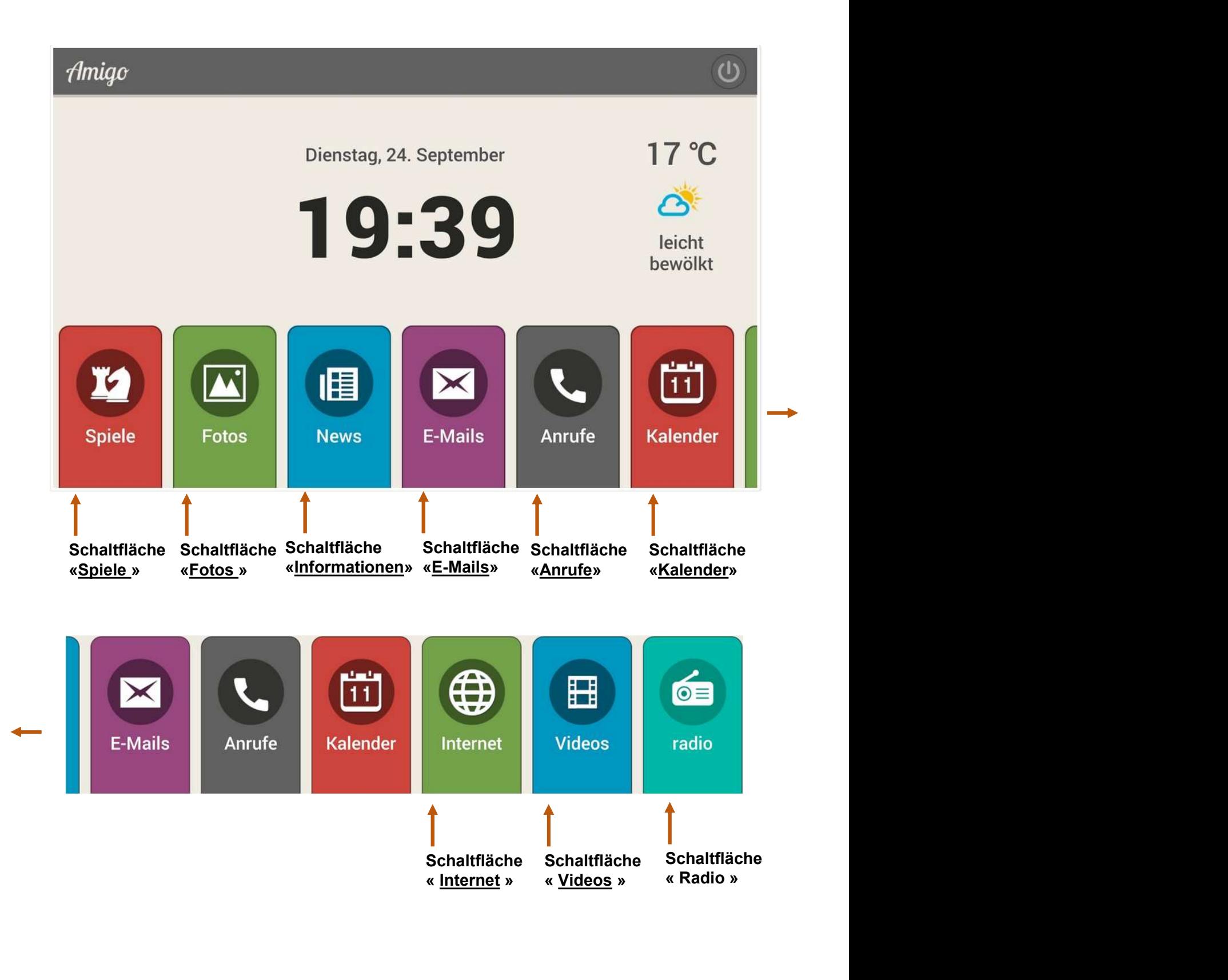

Drücken Sie den Gummiknopf oben links<br>für ein paar Sekunden und der Amigo<br>schaltet ein. Drücken Sie den Gummiknopf oben links<br>für ein paar Sekunden und der Amigo<br>schaltet ein.<br>Denken Sie aber daran, den Amigo Drücken Sie den Gummiknopf oben links<br>für ein paar Sekunden und der Amigo<br>schaltet ein.<br>Denken Sie aber daran, den Amigo<br>Abends auszuschalten. um seine Drücken Sie den Gummiknopf oben links<br>für ein paar Sekunden und der Amigo<br>schaltet ein.<br>Denken Sie aber daran, den Amigo<br>Abends auszuschalten, um seine<br>Lebensdauer zu erhalten.

Drücken Sie den Gummiknopf oben links<br>
für ein paar Sekunden und der Amigo<br>
schaltet ein.<br>
Denken Sie aber daran, den Amigo<br>
Abends auszuschalten, um seine<br>
Lebensdauer zu erhalten.<br>
Wenn Amigo währer Drücken Sie den Gummiknopf oben links<br>
für ein paar Sekunden und der Amigo<br>
schaltet ein.<br>
Denken Sie aber daran, den Amigo<br>
Abends auszuschalten, um seine<br>
Lebensdauer zu erhalten.

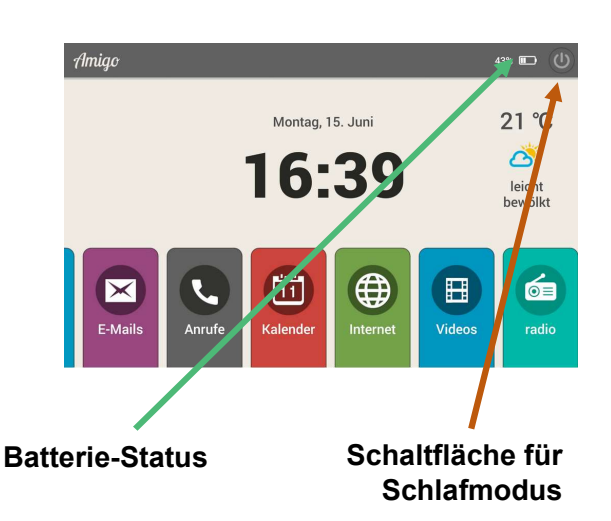

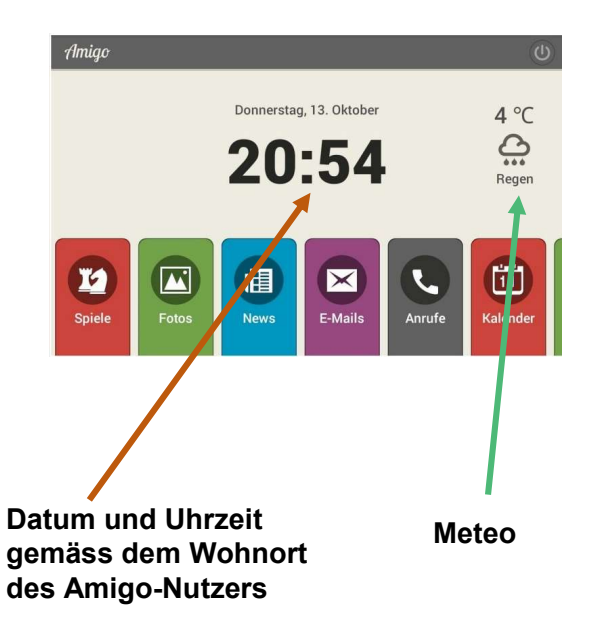

#### Allgemeines

Wenn Amigo während einer bestimmten Zeitspanne nicht benutzt wird (Parameter, der im Portal definiert ist), schaltet er sich automatisch in den Modus "Bilderrahmen". Nach einer längeren Zeit (ein weiterer Parameter, der im Portal angegeben ist) stellt sich der Schlafmodus ein und der Bildschirm verdunkelt sich. Sobald der Amigo wieder berührt wird, erscheint der letzte Bildschirm. Diese Zeitparametern können später geändert werden. Frame, den Amigo<br>
Schaltfläche für alle Schaltfläche für alle Schaltfläche für alle Schaltfläche für alle Schaltfläche für alle Schaltfläche für alle Schaltfläche für alle Schaltfläche für alle Schaltfläche für alle Schalt

Der Bildschirm kann manuell in den Schlafmodus gesetzt werden durch das Drücken der kleinen runden Schaltfläche im oberen, rechten Eck des Bildschirmes.

Wenn das Tablett vom Stromnetz getrennt wird, kann es mit der Amigo-Batterie für einige Stunden betrieben werden. Je nach Einstellung wird die verbleibende Beladung in der oberen rechten Ecke angezeigt. Wenn der Akku des Amigos vollständig entladen war, schliessen Sie ihn wieder an der Steckdose an und schalten Sie ihn erneut an, indem Sie den schwarzen Knopf oben links am Rahmen für 3 Sekunden drücken. Der Amigo startet und findet automatisch die Wi-Fi-Verbindung wieder mit dem er immer verbunden ist.

Das Amigo-Display zeigt automatisch Datum und Uhrzeit sowie das Wetter an, das der Adresse des Meteo Meteo Amigo-Benutzers entspricht. Durch Berühren der Wetterzone wird die 5-Tage-Vorhersage angezeigt. Wenn Sie den Finger in der Wetterzone lassen, wird das aktuelle Wetter per synthetischer Stimme angesagt. Im Falle einer Änderung der Wohnsitzadresse informieren Sie bitte den Amigo-Kundendienst über diese Tatsache.

#### Verwendung

Die Verwendung des Amigos ist sehr einfach. Egal auf welchem Bildschirm Sie sich befinden, mit der Schaltfläche "Zurück" in der unteren, rechten Ecke können Sie auf den letzten Bildschirm zurückkehren. Kein weiterer Schritt notwendig.

#### Benachrichtigungen

Der Amigo kann folgende Benachrichtigungen anzeigen:

• Neues E-Mail

Wenn eine Kontaktperson Ihnen ein neues E-Mail über den Amigo schickt, erklingt ein Benachrichtigungston und es erscheint die Nachricht und der Name der Person, die die Nachricht geschickt hat.

• Neues Foto oder neues Video

Wenn eine Kontaktperson Ihnen ein neues Foto oder neues Video über den Amigo schickt, erklingt ein Benachrichtigungston und es erscheint eine Mitteilung auf dem Bildschirm mit dem Namen der Person, die Ihnen ein Foto oder Video geschickt hat.

#### • Videonachricht

Wenn eine Kontaktperson einen Videoanruf startet, erklingt ein Benachrichtigungston und der Name der Person, die Sie anruft, erscheint auf dem Bildschirm. Wenn der Tablet-Nutzer mit einem Anrufer einen Videoanruf tätigen möchte, lädt er ihn durch Drücken der Schaltfläche Einladen ein. Diese Person erhält eine Einladung per E-Mail oder SMS und kann sie nach Belieben zurückrufen. Wenn Sie die Amigo App auf Ihrem Smartphone installiert haben, können Sie direkt auf dem Smartphone angerufen werden. Foto oder Video geschickt hat.<br>• Videonachricht<br>• Wenn eine Kontaktperson einen Videoanruf startet,<br>relingt ein Benachrichtigungston und der Name der<br>Person, die Sie anruft, erscheint auf dem Bildschirm.<br>Wenn der Tablet-Nu

#### • Medikamentenerinnerung

Wenn eine Medikamentenerinnerung programmiert ist, erklingt ein Benachrichtigungston auf dem Amigo und es erscheinen der Name und die Dosis des Medikamentes, das Sie nehmen müssen. Smartphone angerufen werden.<br>• Medikamentenerinnerung<br>Wenn eine Medikamentenerinnerung programmiert ist,<br>erklingt ein Benachrichtigungston auf dem Amigo und es<br>erscheinen der Name und die Dosis des Medikamentes,<br>das Sie ne

erklingt ein Benachrichtigungston auf dem Amigo und es erscheint eine "Guten Morgen" -Nachricht auf dem Bildschirm. Diese Nachricht muss mit einer einfachen Fingerberührung bestätigt werden auf dem Bildschirm. Wenn dies nicht getan wird, erhält die Kontaktperson eine Nachricht per E-Mail, um sicherzustellen, dass alles in Ordnung ist.

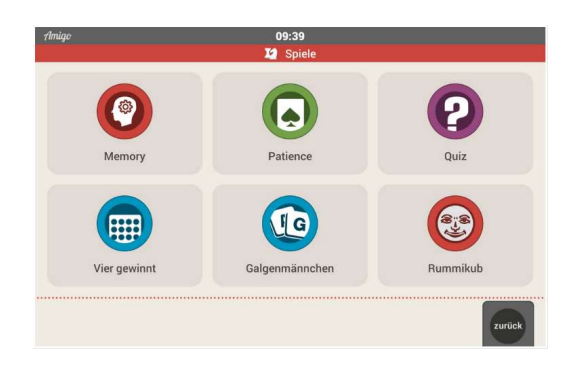

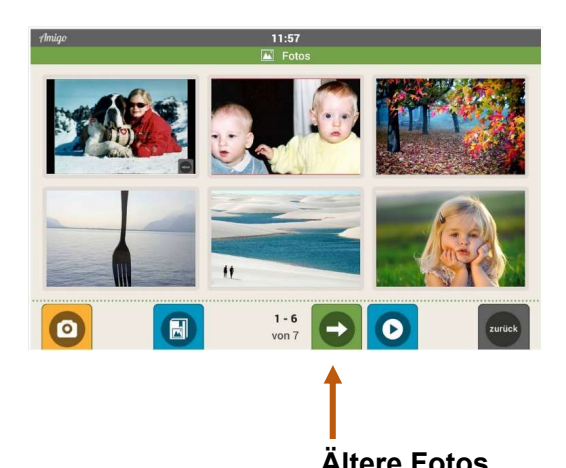

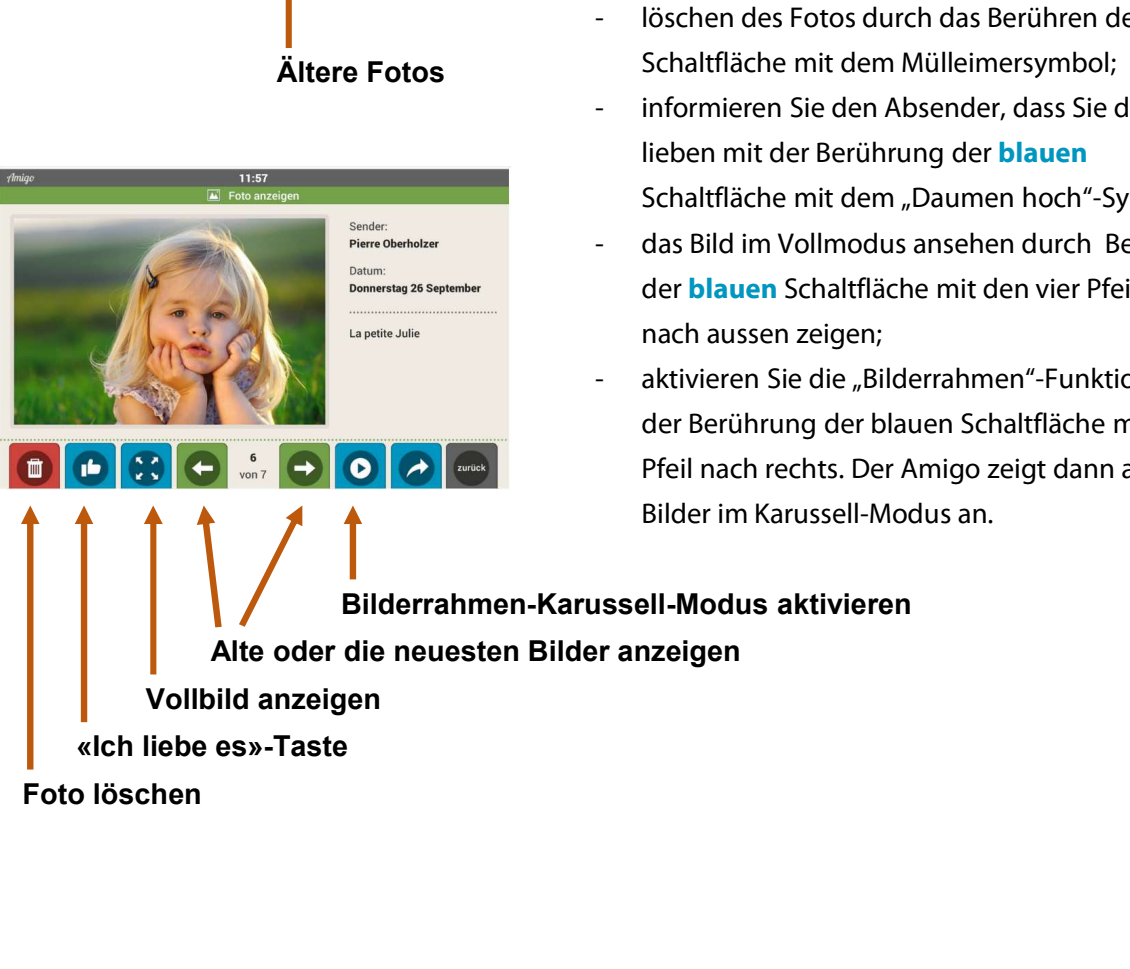

### Spiele

Verschiedene Spiele sind auf dem Amigo verfügbar. Klicken Sie einfach auf die Schaltfläche "Spiele" auf dem Bildschirm und wählen Sie dann das gewünschte Spiel aus. Andere Spiele, wie Sudoku oder Wordfeud, können auf Wunsch über das Amigo-Portal aktiviert werden.

#### Fotos

Mit dem Berühren der Schaltfläche Fotos" erscheinen die letzten sechs Fotos auf dem Bildschirm. Mit den grünen Pfeiltasten unten auf dem Bildschirm können Sie ältere Fotos ansehen oder zu den Neuesten zurückkehren. Durch das Berühren eines der Fotos sind verschiedene Optionen möglich: Mit dem Berühren der Schaltfläche Fotos"<br>erscheinen die letzten sechs Fotos auf dem<br>Bildschirm. Mit den grünen Pfeiltasten unten auf<br>dem Bildschirm können Sie ältere Fotos ansehen<br>oder zu den Neuesten zurückkehren. Durch d Bildschirm. Mit den grünen Pfeiltasten unten auf<br>dem Bildschirm können Sie ältere Fotos ansehen<br>oder zu den Neuesten zurückkehren. Durch das<br>Berühren eines der Fotos sind verschiedene<br>Optionen möglich:<br>- löschen des Fotos dem Bildschirm und wählen Sie dann das<br>
gewünschte Spiel aus. Andere Spiele, wie Sudoku<br>
oder Wordfeud, können auf Wunsch über das<br>
Amigo-Portal aktiviert werden.<br>
Fotos<br>
Mit dem Berühren der Schaltfläche Fotos"<br>
erscheine

- Schaltfläche mit dem Mülleimersymbol;
- lieben mit der Berührung der blauen Schaltfläche mit dem "Daumen hoch"-Symbol;
- Berühren eines der Fotos sind verschiedene<br>
Optionen möglich:<br>
 löschen des Fotos durch das Berühren der **roten**<br>
Schaltfläche mit dem Mülleimersymbol;<br>
 informieren Sie den Absender, dass Sie das Bild<br>
lieben mit der Be der **blauen** Schaltfläche mit den vier Pfeilen, die nach aussen zeigen; Schaltfläche mit dem Mülleimersymbol;<br>
informieren Sie den Absender, dass Sie das Bild<br>
lieben mit der Berührung der **blauen**<br>
Schaltfläche mit dem "Daumen hoch"-Symbol;<br>
das Bild im Vollmodus ansehen durch Berühren<br>
der
- der Berührung der blauen Schaltfläche mit dem Pfeil nach rechts. Der Amigo zeigt dann alle Bilder im Karussell-Modus an.

Alte oder die neuesten Bilder anzeigen Bilderrahmen-Karussell-Modus aktivieren

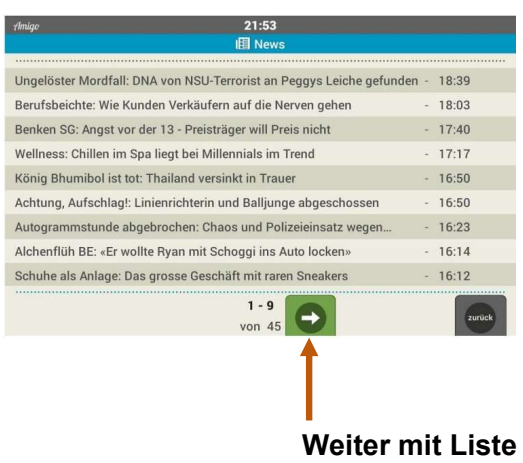

#### **News**

Die **blaue** Schaltfläche "Informationen" bietet eine Liste mit aktuellen Nachrichten an. Der Zeitpunkt der Veröffentlichung wird in jeder Zeile rechts angezeigt. Die Anzahl der Nachrichten wird am unteren Bildschirmrand angezeigt. Die grüne Schaltfläche mit dem Pfeilsymbol am Ende des Bildschirms erlaubt es Ihnen die Seite der Liste zu wechseln.

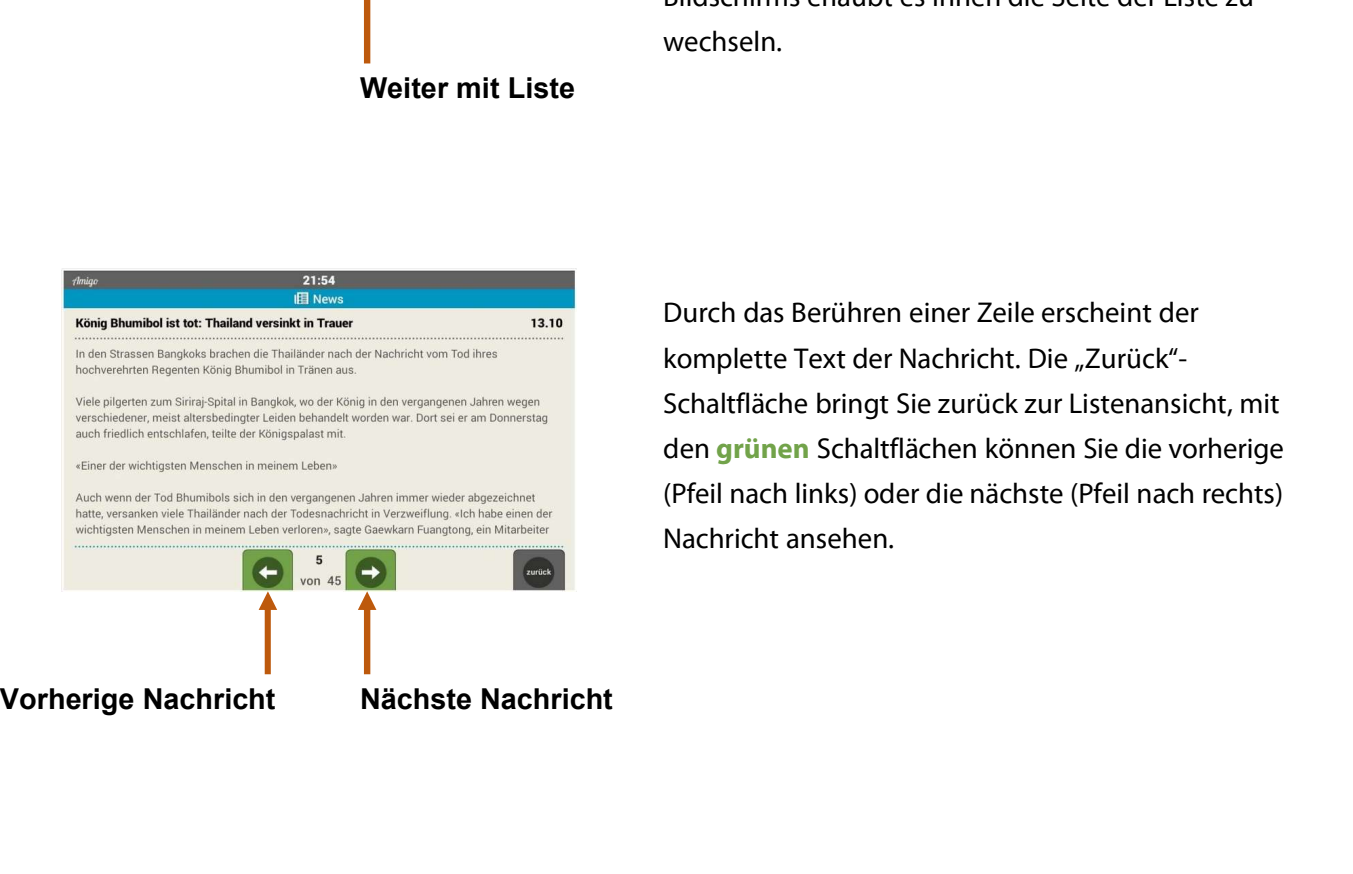

Durch das Berühren einer Zeile erscheint der komplette Text der Nachricht. Die "Zurück"-Schaltfläche bringt Sie zurück zur Listenansicht, mit den grünen Schaltflächen können Sie die vorherige (Pfeil nach links) oder die nächste (Pfeil nach rechts) Nachricht ansehen.

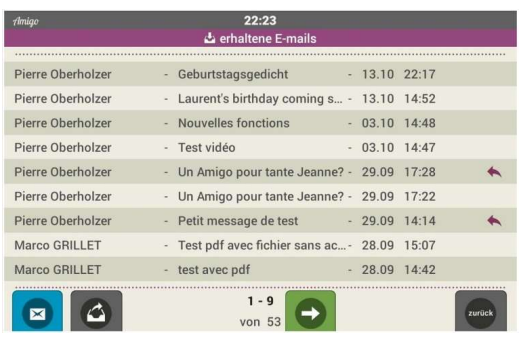

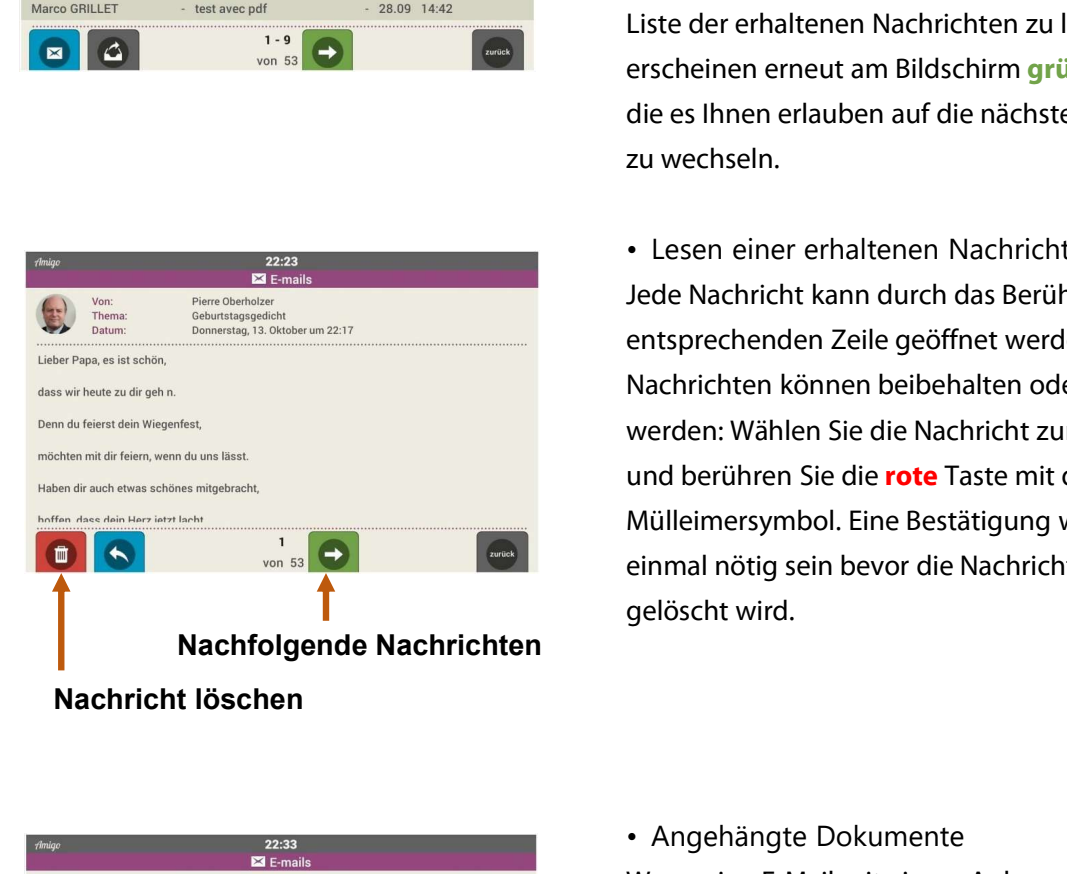

#### E-Mails

Die violette Schaltfläche öffnet die E-Mail-Funktion. Mit dem Berühren der violetten Schaltfläche "E-Mails" wird eine Liste von erhaltenen Nachrichten angezeigt. Die Anzahl der erhaltenen Nachrichten werden am unteren Bildschirm angezeigt. Wenn die Liste der erhaltenen Nachrichten zu lang ist, erscheinen erneut am Bildschirm grüne Pfeiltasten, die es Ihnen erlauben auf die nächste Seite der Liste zu wechseln. **E-Mails**<br>
Die violette Schaltfläche öffnet die E-Mail-Funktion.<br>
Mit dem Berühren der violetten Schaltfläche "E-<br>
Mails" wird eine Liste von erhaltenen Nachrichten<br>
angezeigt. Die Anzahl der erhaltenen Nachrichten<br>
werden

Jede Nachricht kann durch das Berühren der entsprechenden Zeile geöffnet werden. Die Nachrichten können beibehalten oder gelöscht werden: Wählen Sie die Nachricht zum Löschen aus und berühren Sie die rote Taste mit dem Mülleimersymbol. Eine Bestätigung wird noch einmal nötig sein bevor die Nachricht schliesslich gelöscht wird. zu wechseln.<br>
• Lesen einer erhaltenen Nachricht<br>
Jede Nachricht kann durch das Berühren der<br>
entsprechenden Zeile geöffnet werden. Die<br>
Nachrichten können beibehalten oder gelöscht<br>
werden: Wählen Sie die Nachricht zum Lö Prediservations and the consideration of the consideration of the set of the set of the set of the set of the set of the set of the set of the set of the set of the set of the set of the set of the set of the set of the se

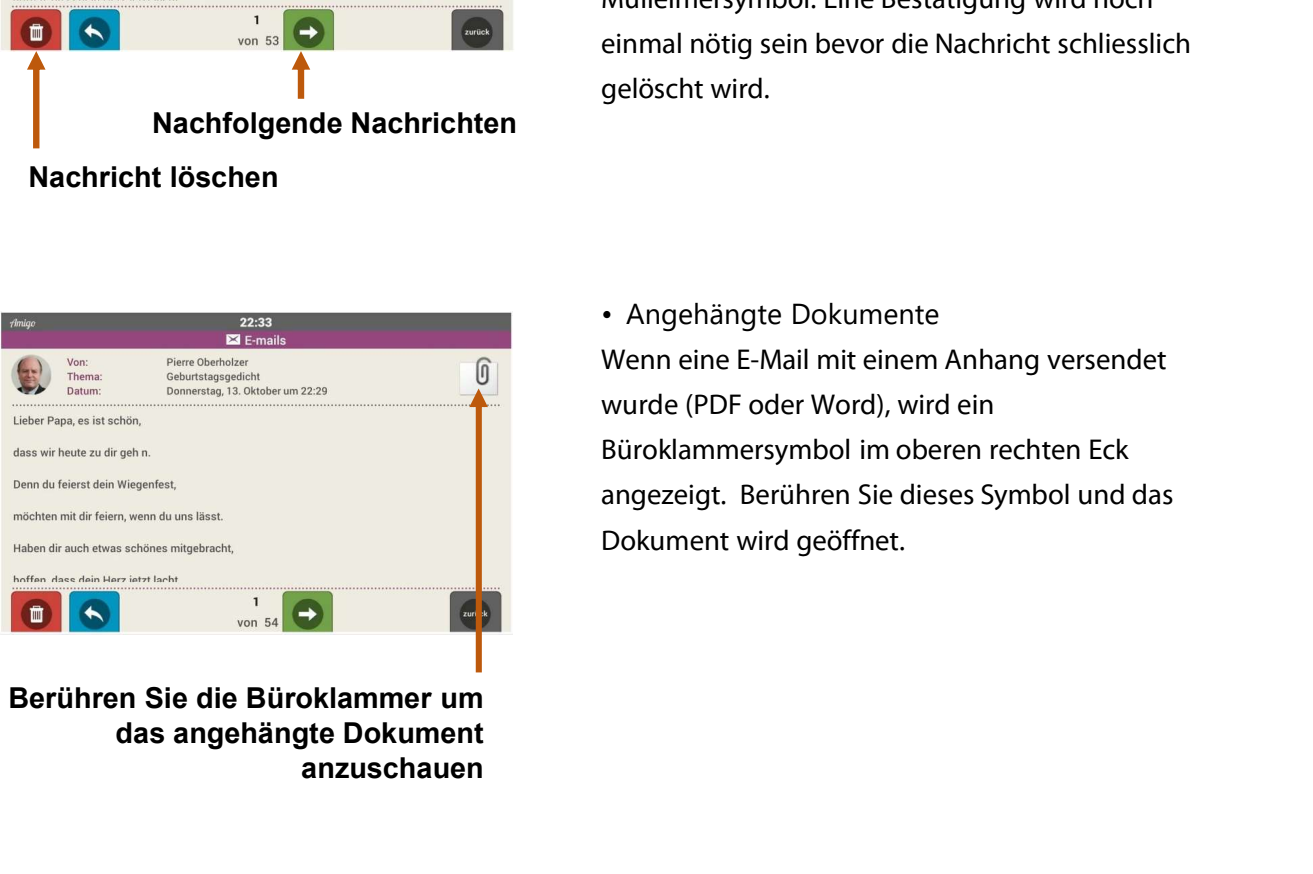

anzuschauen

einmal nötig sein bevor die Nachricht schliesslich<br>gelöscht wird.<br>• Angehängte Dokumente<br>Wenn eine E-Mail mit einem Anhang versendet<br>wurde (PDF oder Word), wird ein<br>Büroklammersvmbol im oberen rechten Fck gelöscht wird.<br>• Angehängte Dokumente<br>Wenn eine E-Mail mit einem Anhang versendet<br>wurde (PDF oder Word), wird ein<br>Büroklammersymbol im oberen rechten Eck<br>angezeigt. Berühren Sie dieses Symbol und das • Angehängte Dokumente<br>Wenn eine E-Mail mit einem Anhang versendet<br>wurde (PDF oder Word), wird ein<br>Büroklammersymbol im oberen rechten Eck<br>angezeigt. Berühren Sie dieses Symbol und das<br>Dokument wird geöffnet. • Angehängte Dokumente<br>Wenn eine E-Mail mit einem Anhang versendet<br>wurde (PDF oder Word), wird ein<br>Büroklammersymbol im oberen rechten Eck<br>angezeigt. Berühren Sie dieses Symbol und das<br>Dokument wird geöffnet. • Angehängte Dokumente<br>Wenn eine E-Mail mit einem Anhang versendet<br>wurde (PDF oder Word), wird ein<br>Büroklammersymbol im oberen rechten Eck<br>angezeigt. Berühren Sie dieses Symbol und das<br>Dokument wird geöffnet. einmal nötig sein bevor die Nachricht schliesslich<br>
Nachfolgende Nachrichten<br>
Christians (1998)<br>
Communications and the set of the set of the set of the set of the set of the set of the set of the set of the set of the set

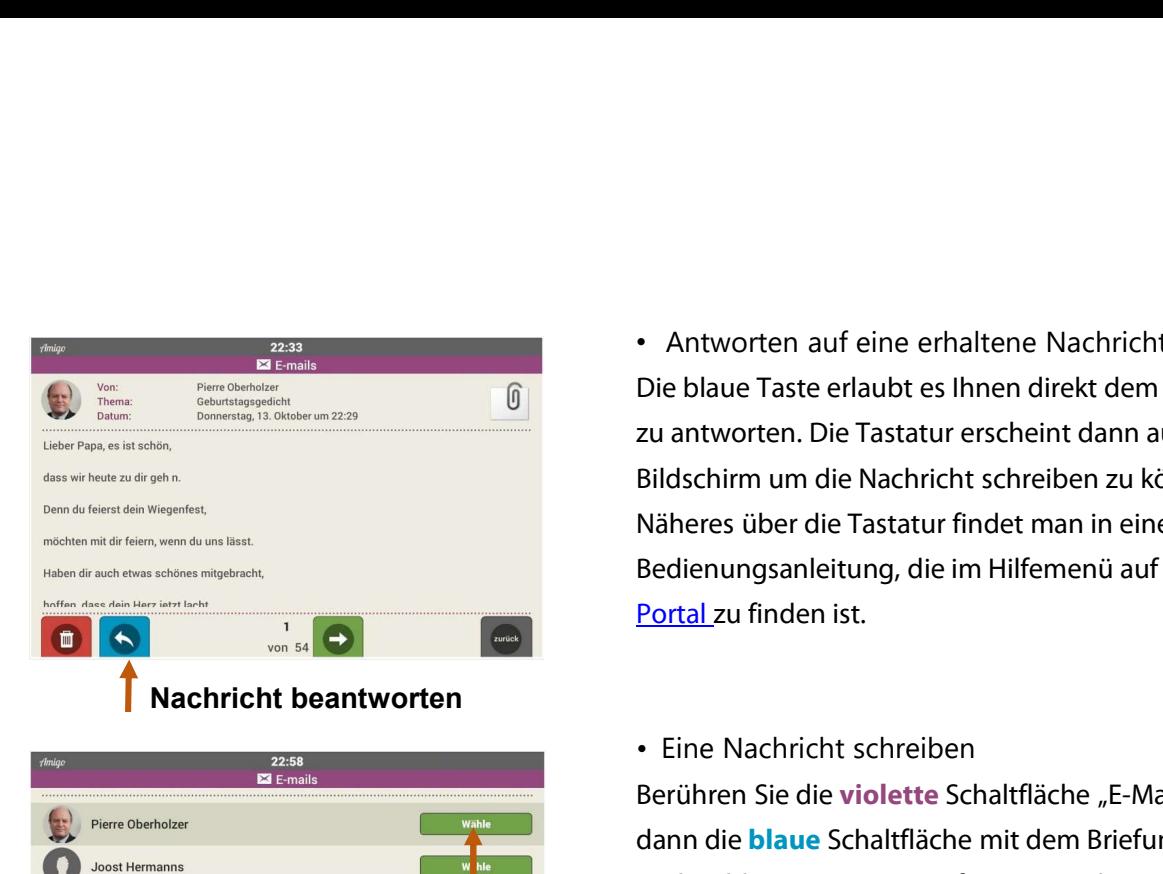

| $A$ miqo | 22:58                    |          |
|----------|--------------------------|----------|
|          | $\boxtimes$ E-mails      |          |
|          | <b>Pierre Oberholzer</b> | Wähle    |
|          | <b>Joost Hermanns</b>    | w<br>hle |
|          | <b>Marco GRILLET</b>     | w<br>hle |
|          | Renato Leonardi          | w<br>hle |
|          | <b>Bart Landolt</b>      | w<br>hle |
|          | $1 - 5$                  |          |
|          | von 5                    | zurück   |

| A <sub>m</sub>    | 22:23                                         |
|-------------------|-----------------------------------------------|
|                   | erhaltene E-mails                             |
| Pierre Oberholzer | $-13.10$ 22:17<br>- Geburtstagsgedicht        |
| Pierre Oberholzer | - Laurent's birthday coming s - 13.10 14:52   |
| Pierre Oberholzer | - Nouvelles fonctions<br>$-03.10$ $14:48$     |
| Pierre Oberholzer | - Test vidéo<br>$-03.10$ 14:47                |
| Pierre Oberholzer | - Un Amigo pour tante Jeanne? - 29.09 17:28   |
| Pierre Oberholzer | - Un Amigo pour tante Jeanne? - 29.09 17:22   |
| Pierre Oberholzer | - Petit message de test<br>$-29.09$ 14:14     |
| Marco GRILLET     | - Test pdf avec fichier sans ac - 28.09 15:07 |
| Marco GRILLET     | test avec pdf<br>$-28.09$ 14:42               |
|                   | $1 - 9$<br>zurück<br>von 53                   |

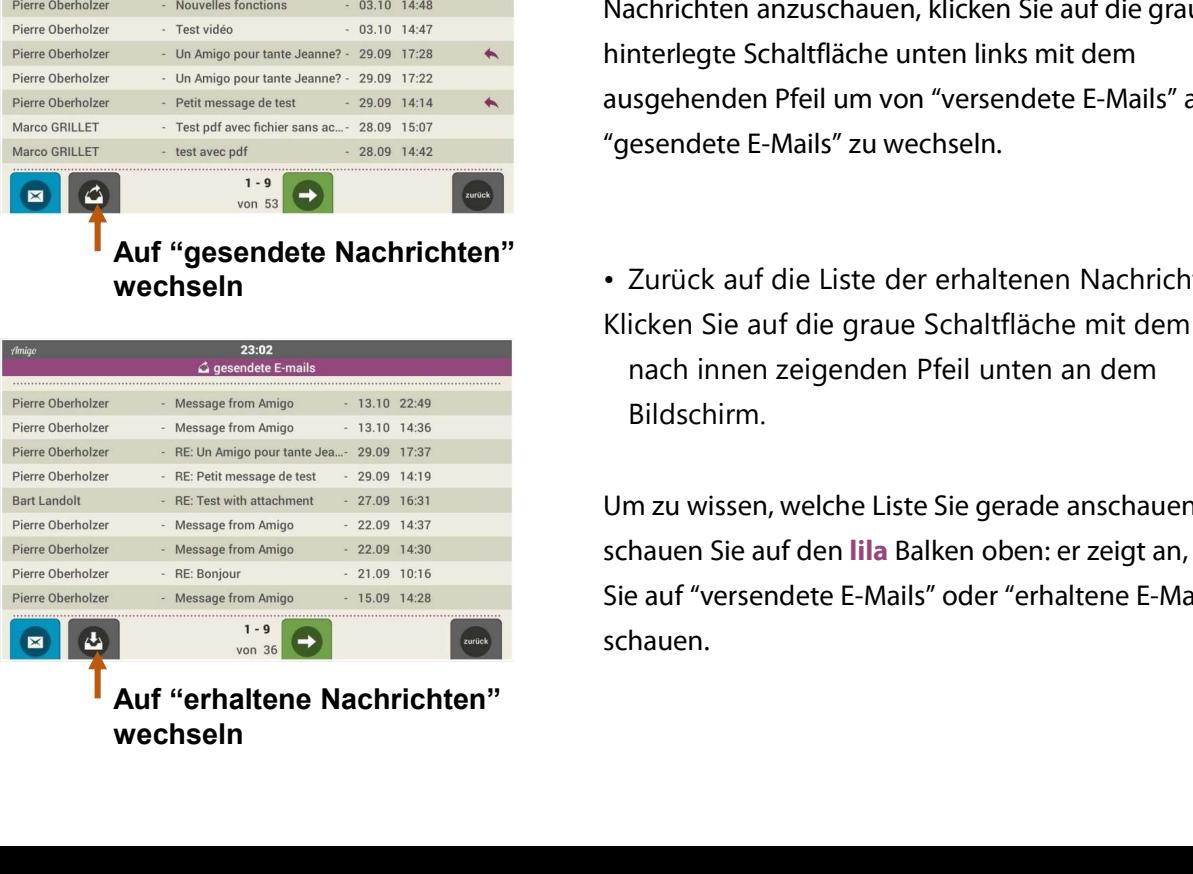

wechseln

• Antworten auf eine erhaltene Nachricht Die blaue Taste erlaubt es Ihnen direkt dem Sender zu antworten. Die Tastatur erscheint dann auf dem Bildschirm um die Nachricht schreiben zu können. Näheres über die Tastatur findet man in einer Bedienungsanleitung, die im Hilfemenü auf dem Portal zu finden ist. • Antworten auf eine erhaltene Nachricht<br>Die blaue Taste erlaubt es lhnen direkt dem Sender<br>zu antworten. Die Tastatur erscheint dann auf dem<br>Bildschirm um die Nachricht schreiben zu können.<br>Näheres über die Tastatur finde

Berühren Sie die violette Schaltfläche "E-Mails", dann die **blaue** Schaltfläche mit dem Briefumschlag und wählen Sie einen Empfänger aus der Liste aus, die auf dem Bildschirm erscheint: Die Tastatur erlaubt es Ihnen die Nachricht zu schreiben. Sobald die Nachricht fertig erstellt ist, berühren Sie erneut die blaue Schaltfläche mit dem Symbol des Briefumschlages auf dem Bildschirm um die Nachricht zu verschicken. Eine Bestätigung mit "Nachricht wurde gesendet" erscheint auf dem Bildschirm. • Eine Nachricht schreiben<br>Berühren Sie die violette Schaltfläche "E-Mails",<br>dann die **blau**e Schaltfläche mit dem Briefumschlag<br>und wählen Sie einen Empfänger aus der Liste aus,<br>die auf dem Bildschirm erscheint: Die Tasta die **blaue** Schaltfläche mit dem Symbol des<br>Briefumschlages auf dem Bildschirm um die<br>Nachricht zu verschicken. Eine Bestätigung mit<br>"Nachricht wurde gesendet" erscheint auf dem<br>Bildschirm.<br>• Liste der gesendeten Nachricht die Nachricht fertig erstellt ist, berühren Sie erneut<br>die **blaue** Schaltfläche mit dem Symbol des<br>Briefumschlages auf dem Bildschirm um die<br>Nachricht zu verschicken. Eine Bestätigung mit<br>"Nachricht wurde gesendet" erschei Emptinger auswählen<br>
Franchischer (State Charles Charles Charles Charles Charles Charles Charles Charles Charles Charles Charles Charles Charles Charles Charles Charles Charles Charles Charles Charles Charles Charles Charl eraubt es innen die Nachrichten (gesendete Internet)<br>
Sometime Schwartze (Schwartze erreichten Einforderen Einforderen Einforderen Einforderen Einforderen Einforderen Einforderen Einforderen Einforderen Einforderen Einford

Briefumschlages auf dem Bildschirm um die<br>Nachricht zu verschicken. Eine Bestätigung mit<br>"Nachricht wurde gesendet" erscheint auf dem<br>Bildschirm.<br>• Liste der gesendeten Nachrichten<br>Um die Liste der vom Amigo gesendeten<br>Nac Nachricht zu verschicken. Eine Bestätigung mit<br>"Nachricht wurde gesendet" erscheint auf dem<br>Bildschirm.<br>• Liste der gesendeten Nachrichten<br>Um die Liste der vom Amigo gesendeten<br>Nachrichten anzuschauen, klicken Sie auf die "Nachricht wurde gesendet" erscheint auf dem<br>Bildschirm.<br>• Liste der gesendeten Nachrichten<br>Um die Liste der vom Amigo gesendeten<br>Nachrichten anzuschauen, klicken Sie auf die grau<br>hinterlegte Schaltfläche unten links mit d Bildschirm.<br>• Liste der gesendeten Nachrichten<br>Um die Liste der vom Amigo gesendeten<br>Nachrichten anzuschauen, klicken Sie auf die grau<br>hinterlegte Schaltfläche unten links mit dem<br>ausgehenden Pfeil um von "versendete E-Mai die **blaue** Schaltfläche mit dem Symbol des<br>Briefumschlages auf dem Bildschirm um die<br>Nachricht zu verschicken. Eine Bestätigung mit<br>"Nachricht wurde gesendet" erscheint auf dem<br>Bildschirm.<br>• Liste der gesendeten Nachricht iefumschlages auf dem Bildschirm um die<br>achricht zu verschicken. Eine Bestätigung mit<br>lachricht wurde gesendet" erscheint auf dem<br>ldschirm.<br>Liste der gesendeten Nachrichten<br>m die Liste der vom Amigo gesendeten<br>achrichten a

Bildschirm. Furrance and die Liste der erhaltenen Nachrichten<br>Klicken Sie auf die graue Schaltfläche mit dem<br>nach innen zeigenden Pfeil unten an dem<br>Bildschirm.<br>Um zu wissen, welche Liste Sie gerade anschauen,<br>schauen Sie auf den l**il** • Zurück auf die Liste der erhaltenen Nachrichten<br>Klicken Sie auf die graue Schaltfläche mit dem<br>nach innen zeigenden Pfeil unten an dem<br>Bildschirm.<br>Um zu wissen, welche Liste Sie gerade anschauen,<br>schauen Sie auf den **lil** • Zurück auf die Liste der erhaltenen Nachrichten<br>Klicken Sie auf die graue Schaltfläche mit dem<br>nach innen zeigenden Pfeil unten an dem<br>Bildschirm.<br>Um zu wissen, welche Liste Sie gerade anschauen,<br>schauen Sie auf den **lil** wechseln versitelnen versichten versichten versichten versichten

schauen.

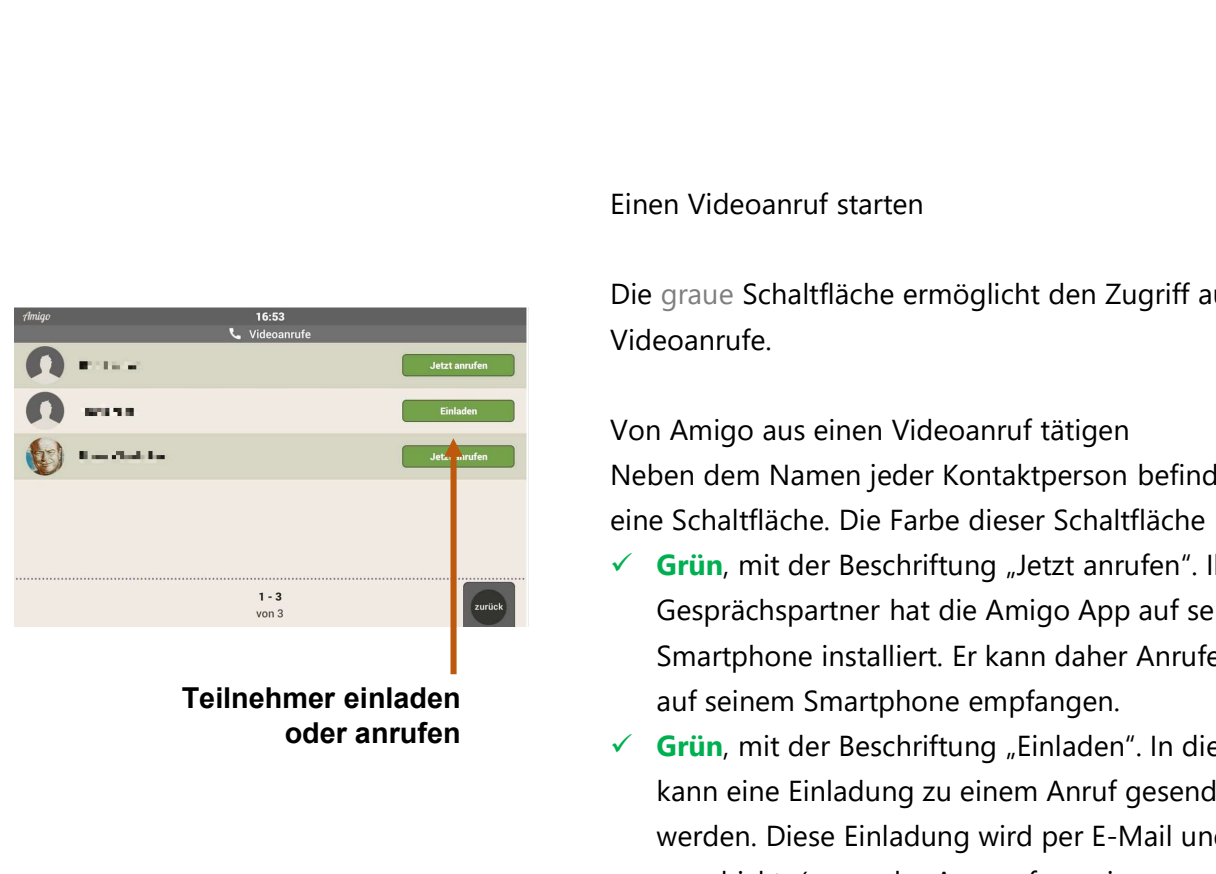

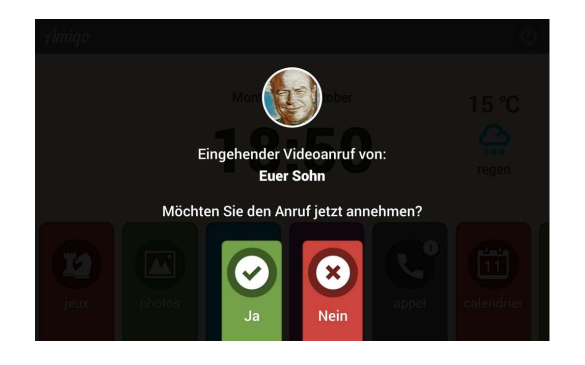

#### Einen Videoanruf starten

Die graue Schaltfläche ermöglicht den Zugriff auf Videoanrufe.

Von Amigo aus einen Videoanruf tätigen Neben dem Namen jeder Kontaktperson befindet sich eine Schaltfläche. Die Farbe dieser Schaltfläche kann:

- $\checkmark$  Grün, mit der Beschriftung "Jetzt anrufen". Ihr Gesprächspartner hat die Amigo App auf seinem Smartphone installiert. Er kann daher Anrufe direkt auf seinem Smartphone empfangen.
- $\checkmark$  Grün, mit der Beschriftung "Einladen". In diesem Fall kann eine Einladung zu einem Anruf gesendet werden. Diese Einladung wird per E-Mail und SMS verschickt (wenn der Angerufene eine Mobiltelefonnummer eingegeben hat und auf dem Portal signalisiert hat, dass er auf diese Weise benachrichtigt werden möchte). Am Empfang und zu gegebener Zeit kann der Kontakt einen Videoanruf vom Portal tablet.amigoclub.me auf seinem PC, Tablett oder Smartphone zum Amigo Tablet starten. Der Tablet-Nutzer nimmt den Anruf an und kann ihn dann starten. Einen Videoanruf starten<br>
Die graue Schaltfläche ermöglicht den Zugriff au<br>
Von Amigo aus einen Videoanruf tätigen<br>
Non Amigo aus einen Videoanruf tätigen<br>
Neben dem Namen jeder Kontaktperson befind<br>
eine Schaltfläche. Die
	- $\checkmark$  Grau, wenn in den letzten 3 Stunden bereits eine Einladung gesendet wurde. Dann muss man warten, bis die eingeladene Person antwortet.

• Empfangen eines eingehenden Videoanrufs Wenn eine Kontaktperson einen Amigo-Benutzer anruft, informiert ihn das Tablett darüber durch eine akustische und visuelle Benachrichtigung, wobei der Name des Anrufers angegeben wird. Sie kann durch Drücken der roten Taste abgelehnt werden. Wird der Anruf angenommen (grüne Taste), erscheinen nach einigen Sekunden Fenster auf dem Bildschirm des Amigo: eines für den Anrufer und eines (kleiner) für den Amigo-Benutzer. Dieses kleinere Fenster ist für den Amigo-Benutzer nützlich, um sich selbst richtig in Bezug auf die Kamera zu positionieren.

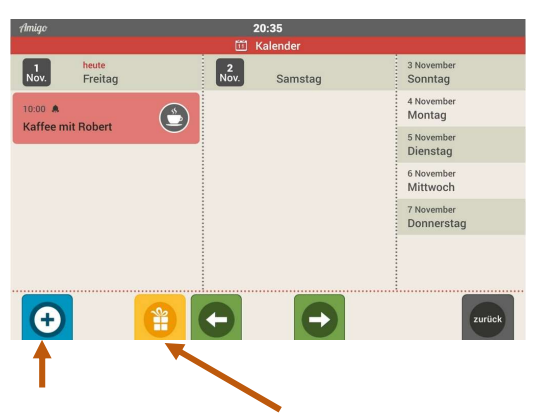

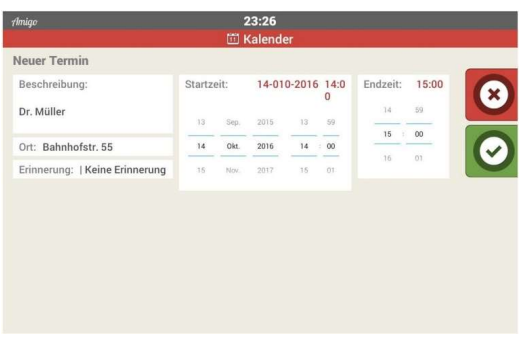

#### Kalender

Die rote Schaltfläche "Kalender" öffnen den Kalender und zeigt den aktuellen Tag sowie den nächsten Tag an. Die rechte Spalte bietet Zugriff auf die nachfolgenden fünf Tage. Mit den grünen Pfeilen können Sie auf die vorherige und nachfolgende Woche wechseln. Wenn der Bildschirm eine andere Woche als die aktuelle anzeigt, erscheint eine rote Schaltfläche "Heute" auf dem Bildschirm und Sie können damit auf den aktuellen Tag zurückkehren. E a the control of the based of the principal and the principal and the principal and the principal and the main of the space of the space of the main and the main and the main of the space of the main and the space of the

Die blaue Schaltfläche mit dem "+"-Symbol erlaubt es Ihnen einen neuen Termin dem Amigo hinzu zufügen. Die Tastatur erscheint um die Beschreibung des Termins, Ort, Erinnerungston, Tag sowie Startund Endzeit einzugeben. Berühren Sie die grüne Schaltfläche mit dem "v"-Symbol um die Eingabe zu bestätigen, die rote Schaltfläche mit dem "x"- Symbol um es zu löschen. Sobald ein Termin im Amigo bestätigt wurde, kann es nur noch über das Portal gelöscht werden.

Vom Portal aus eingegebene Ereignisse können auf dem Amigo nicht bearbeitet werden.

Die gelbe Schaltfläche ermöglicht es Ihnen, die im Portal eingegebenen Geburtstage anzuzeigen.

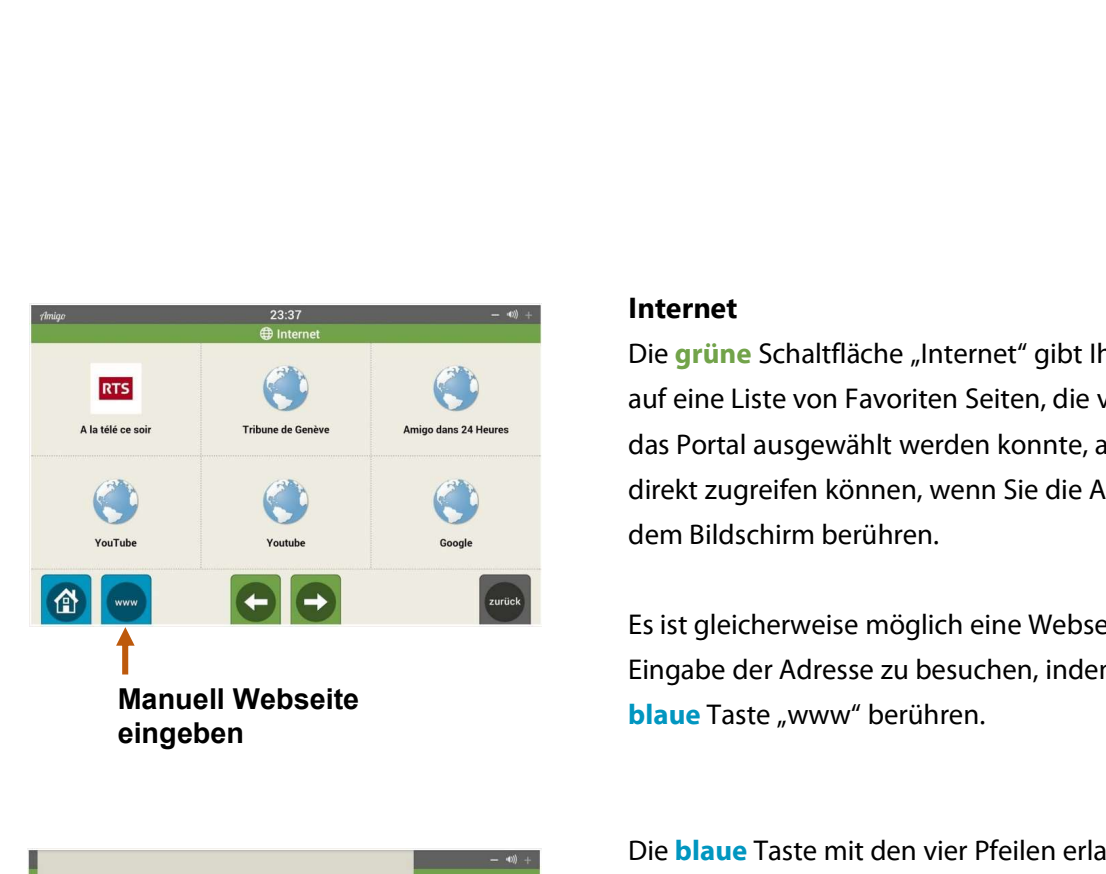

# $\mathbf{A}$ Vollbild Zurück zur Liste mit den vorausgewählten Seiten

#### Internet

Die grüne Schaltfläche "Internet" gibt Ihnen Zugriff auf eine Liste von Favoriten Seiten, die vorher über das Portal ausgewählt werden konnte, auf die Sie direkt zugreifen können, wenn Sie die Auswahl auf dem Bildschirm berühren.

Es ist gleicherweise möglich eine Webseite durch die Eingabe der Adresse zu besuchen, indem Sie die blaue Taste "www" berühren.

Die blaue Taste mit den vier Pfeilen erlaubt die Ansicht im Vollbildmodus. Die graue Taste "Zurück" bleibt angezeigt und erlaubt es Ihnen auf die vorherige Seite zurückzukehren (Pfeil nach links) oder auf die nachfolgende Seite (Pfeil nach rechts) zu wechseln. Die blaue "Häuschen" Taste führt zurück auf die Favoritenseite. Es ist gleicherweise möglich eine Webseite durch die Eingabe der Adresse zu besuchen, indem Sie die blaue Taste "www" berühren.<br>
Die blaue Taste mit den vier Pfeilen erlaubt die Ansicht im Vollbildmodus. Die graue Taste "Z nachfolgende Seiten<br>
id<br>
Ister durch die Eingabe der Adresse zu besuchen, indem Sie die Blaue Taste "www" berühren.<br>
Die blaue Taste mit den vier Pfeilen erlaubt die Ansicht im Vollbildmodus. Die graue Taste "Zurück" bleib

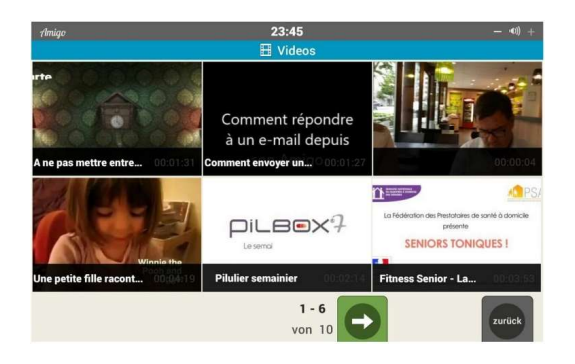

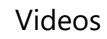

Mit dem Berühren der **blaue** schaltfläche "Videos" werden die sechs letzten Videos auf dem Bildschirm angezeigt. Die grünen Pfeiltasten am Ende des Bildschirmes erlauben es Ihnen ältere Videos anzusehen oder zurück zu den Neuesten zu kehren. Ende des Bildschirmes erlauben es Ihnen ältere<br>Videos anzusehen oder zurück zu den Neuesten<br>zu kehren.<br>Durch das Berühren eines Bildes dieser Videos<br>erscheinen verschiedene Möglichkeiten:<br>- löschen des Videos durch d

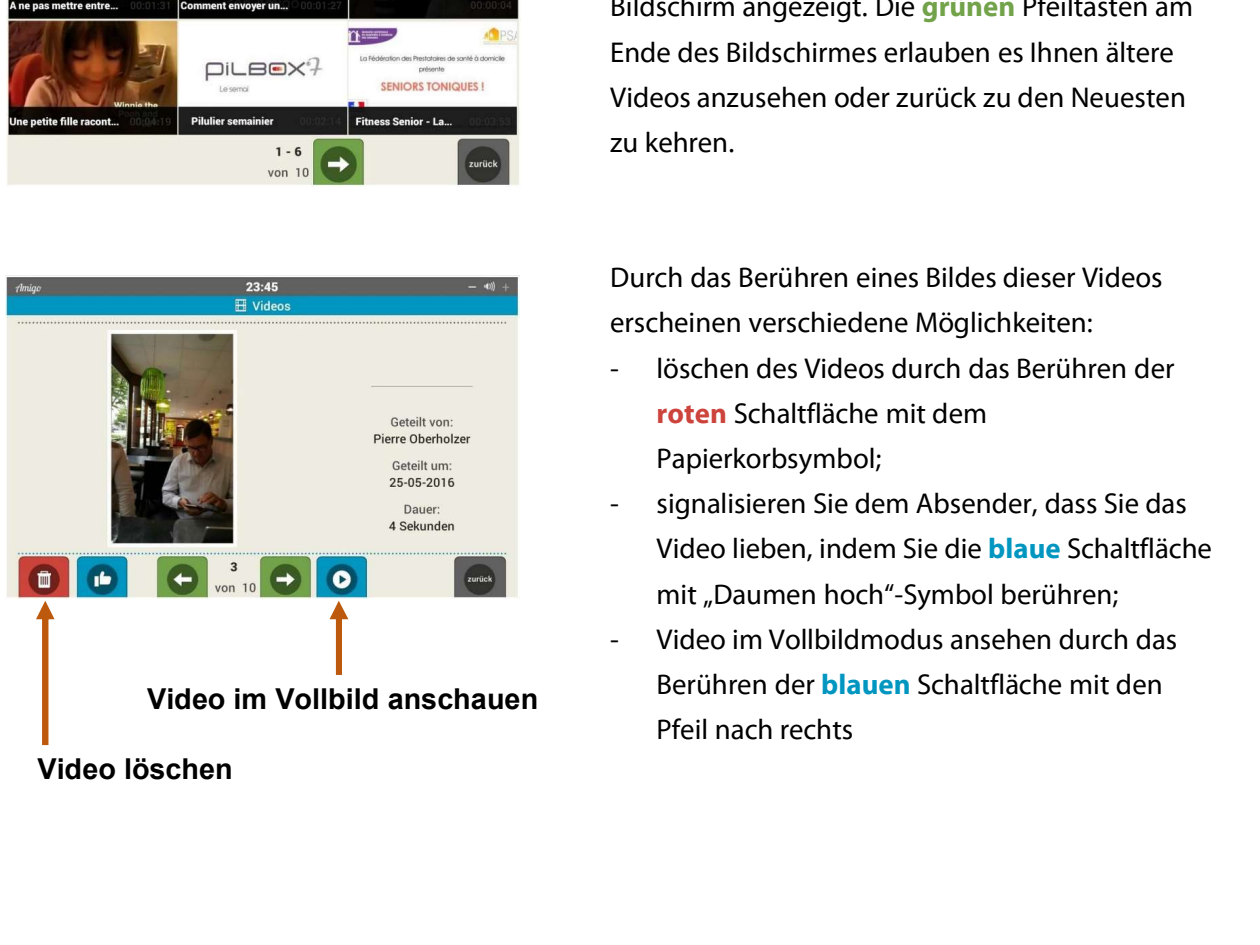

Durch das Berühren eines Bildes dieser Videos erscheinen verschiedene Möglichkeiten:

- roten Schaltfläche mit dem Papierkorbsymbol;
- Durch das Berühren eines Bildes dieser Videos<br>erscheinen verschiedene Möglichkeiten:<br>- löschen des Videos durch das Berühren der<br>**roten** Schaltfläche mit dem<br>- signalisieren Sie dem Absender, dass Sie das<br>Video lieben, ind Video lieben, indem Sie die blaue Schaltfläche mit "Daumen hoch"-Symbol berühren; erscheinen verschiedene Möglichkeiten:<br>- löschen des Videos durch das Berühren der<br>**roten** Schaltfläche mit dem<br>- Papierkorbsymbol;<br>- signalisieren Sie dem Absender, dass Sie das<br>- Video lieben, indem Sie die **blaue** Schal
- Berühren der blauen Schaltfläche mit den Pfeil nach rechts

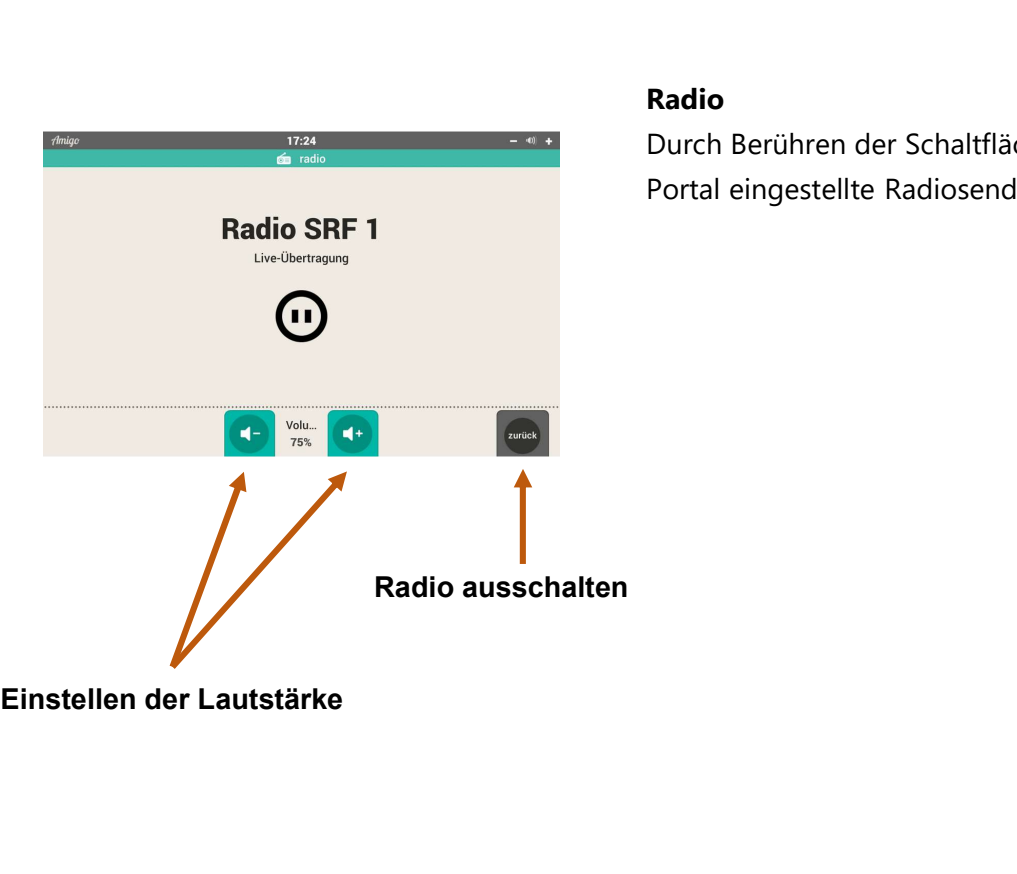

### Radio

Durch Berühren der Schaltfläche "Radio" wird der im Portal eingestellte Radiosender übertragen.

Wenn Sie Fragen haben, wenden Sie sich bitte an uns:

- per E-Mail: info@amigoclub.me
- per Telefon (werktags, 9 bis 17 Uhr): 058 255 02 01